## Governor Award

Go to the District tab in DACdb.

Click on the 7730 Gov Award Icon (you must be a level 4 or higher).

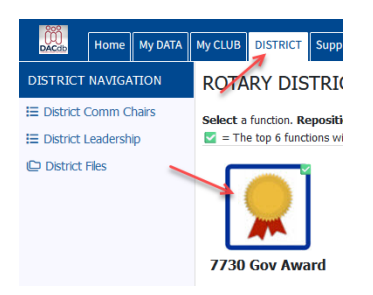

If you do not see the icon, click the configuration wheel on the top right of the page and drag it from icons available to icons displayed and click "Set My Configuration"

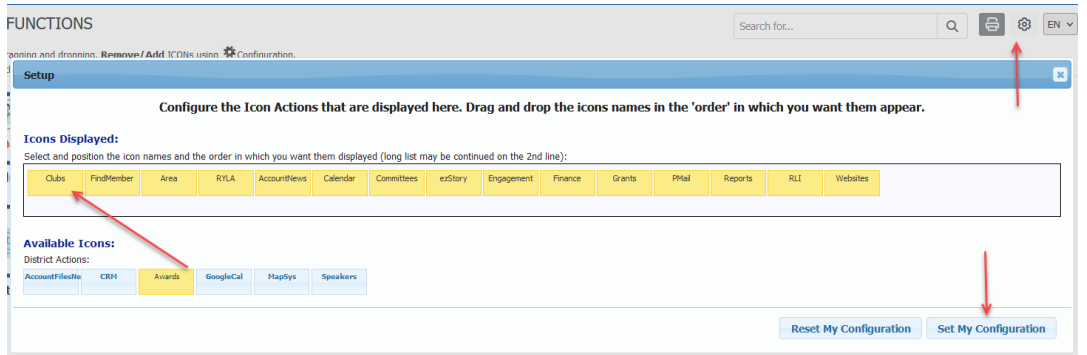

## Now click on the icon on left side, click on Activity Entry

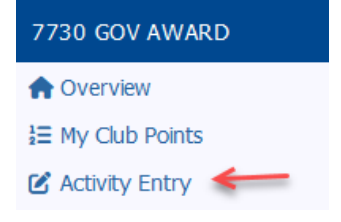

Click the box next to each activity you have completed. Then click add activity on the top right of the page.

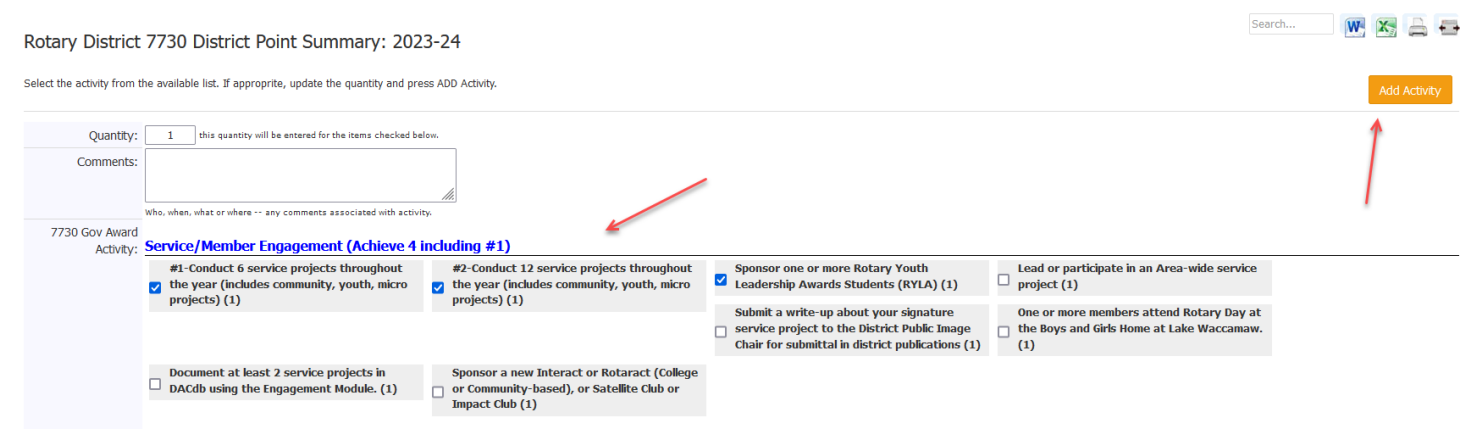